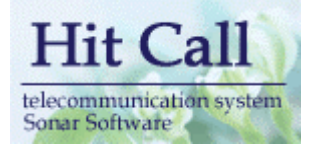

# HITCALL D  $($

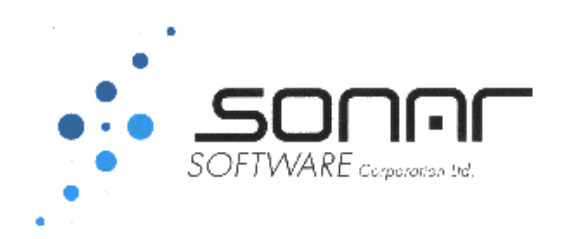

## ■システム概要

必答こ~るは電話がかかってくると瞬時に顧客情報をパソコン画面に表示を行い、電話応対や予約、顧客 管理を行う事が出来るシステムです。

必答こ~るは「電話応対機能システム」部分と「顧客管理機能部分」から構成されています。

# ■必答こ~るシステム全体構成図

必答こ~るのシステム構成は下記の通りです。

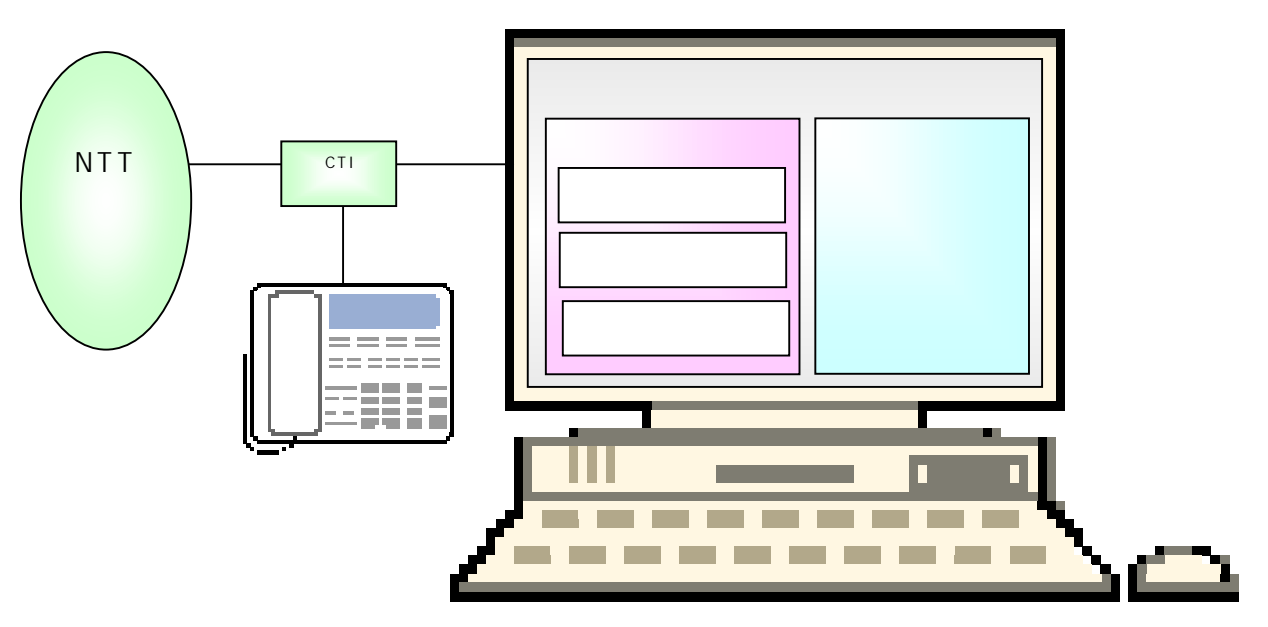

○CTI アダプタ

CTI アダプタはナンバーディスプレイをパソコン内に取り込む為に必要な機械です。電話回線がアナ ログ、ISDN 等で機器が変わってきます。またビジネスフォンの場合も機器構成が変わってきます。

○電話着信機能

電話がかかってくると電話番号をパソコンに取り込み、顧客情報を検索後に顧客情報を表示させます。 着信した電話情報は着信履歴として記録されていきます。

#### ○電話応対機能

電話着信して電話応対した内容を入力、記録できます。一覧表として参照する事も可能です。 ○予約機能

予め登録したスタッフや施設項目に対してバーチャート形式の予約管理を行う事が出来ます。マウス 操作を基本としていますので受話器を握って話しながらの操作が可能です。

○顧客管理機能

顧客情報の登録・編集等を行う必答こ~るの核となるシステムです。顧客の抽出・分析を行う事が可能 です。

# ■主画面の紹介

◇トップ画面

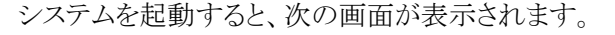

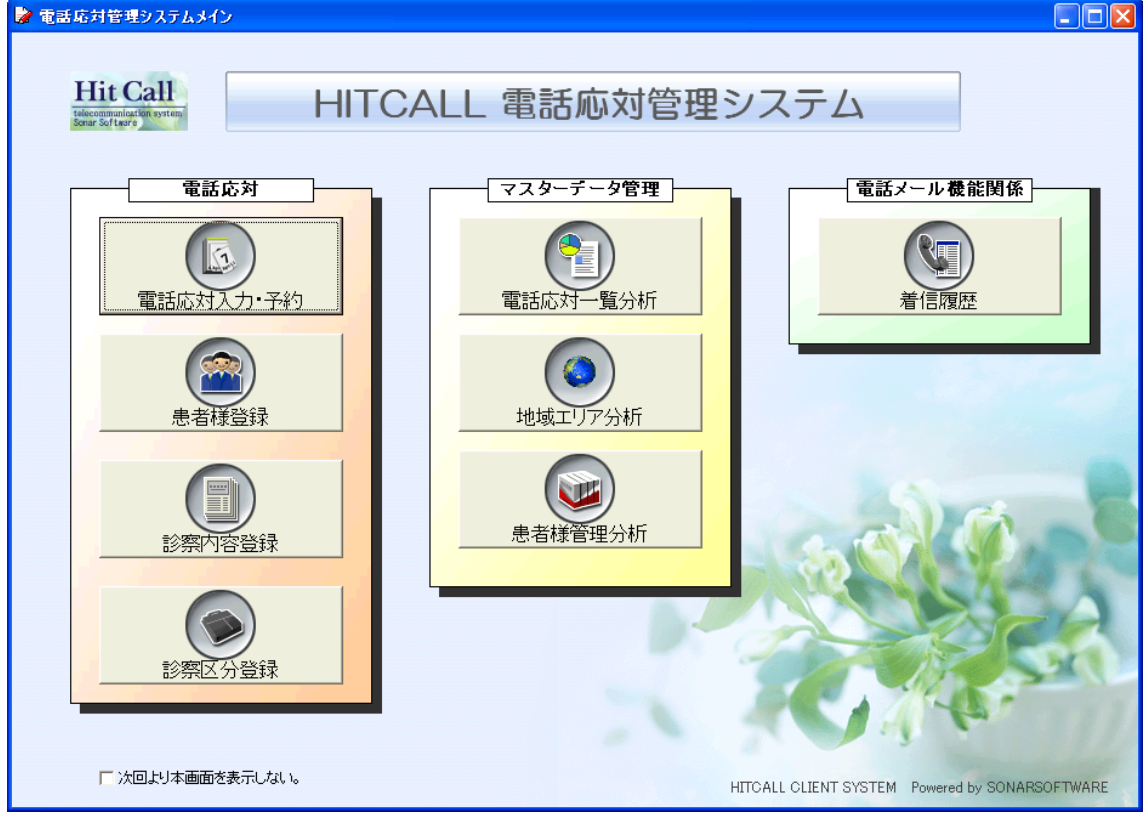

本システムは主に下記の機能から構成されています。

- ●予約関係機能
	- ・電話応対入力・予約・・・・電話応対、電話予約に対応した電話応対管理機能です。
	- ・患者様登録・・・・患者様データベース・情報を作成する機能です。
	- ・診察内容登録・・・・定型的な予約の内容を予め登録する機能です。
	- ・予約区分登録・・・・定型的な予約区分の内容を予め登録する機能です。

●マスターデータ関係

- ・診察内容分析・・・・患者様との電話応対一覧を表示する機能です。
- ・地域エリア分析・・・・電話発信地域の分析をする機能です。
- ・患者様管理・・・・患者様を詳しく分析したりダイレクトメールを送ったりする機能です。

●電話関係機能

・電話着信履歴・・・・電話着信の履歴を表示する機能です。

「次回より本画面を表示しない。」にチェックを入れると、システム起動時に本画面をスキップする事が出来 ます。

◇メイン画面

トップ画面「予約登録」ボタンをクリックすると、下記のメイン画面が表示されます。

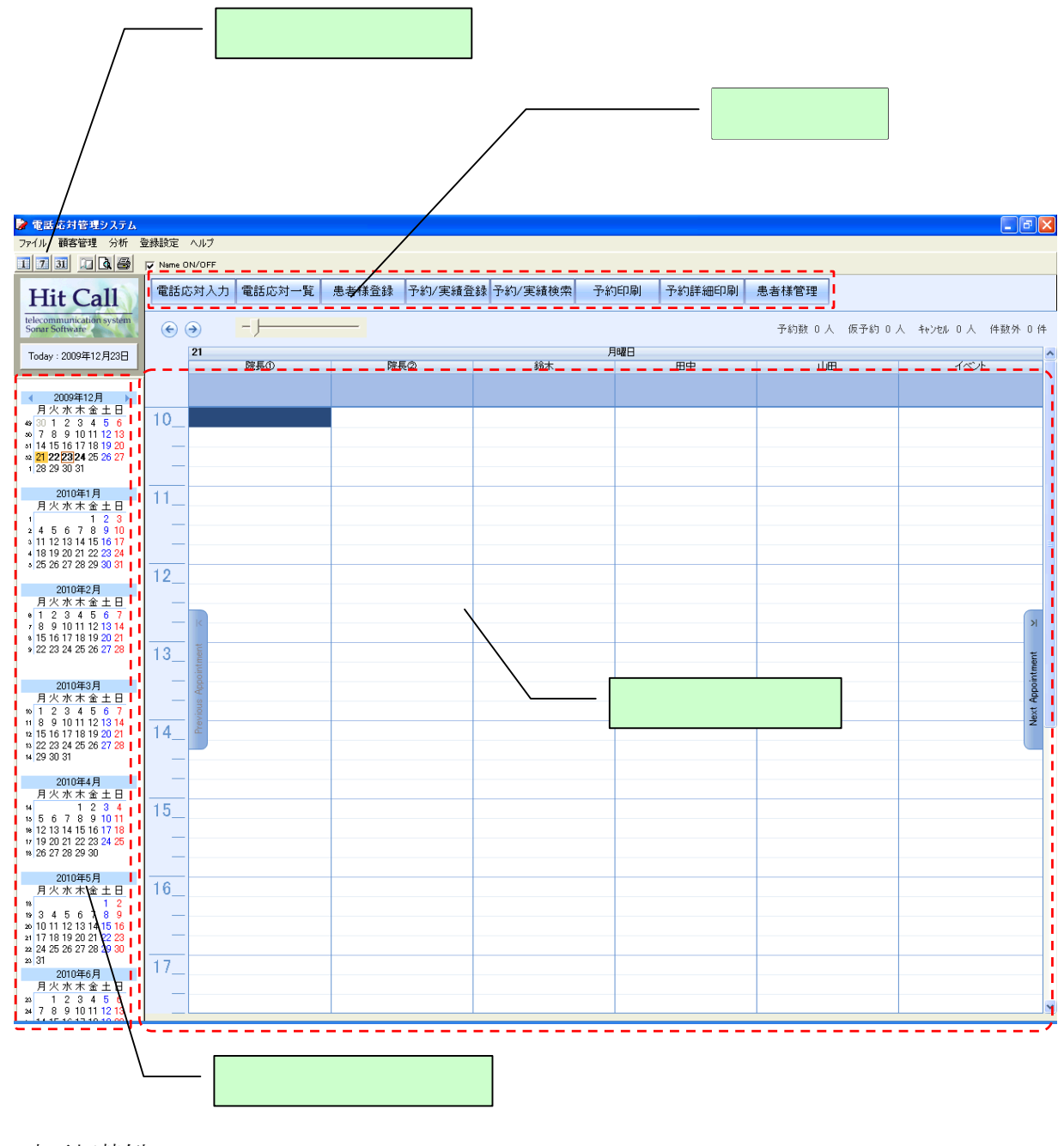

### ・表示切替例

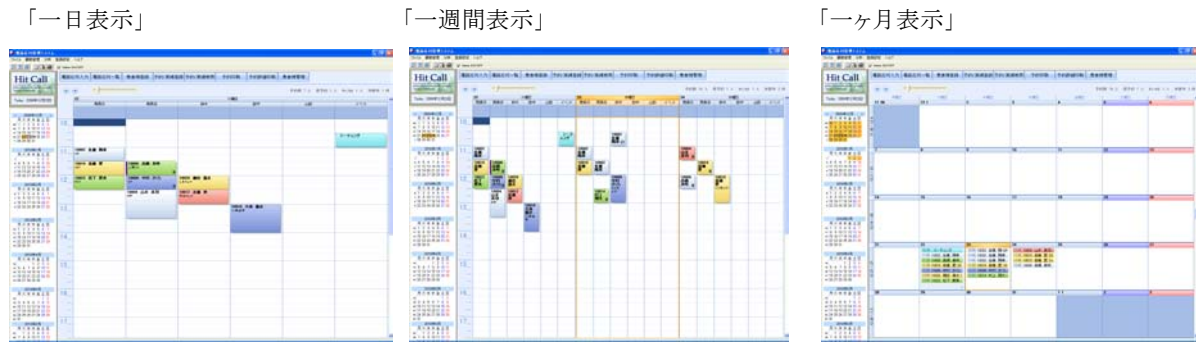

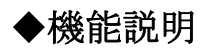

■予約を入力してみましょう。

●次回予約をとる。

着信からではなく予約を入力する場合は、患者様情報枠に着信情報が表示されてないことを確認し、 (表示がある場合は、電話帳 MENU 内「表示消去」ボタンを押して、表示を消してください) 予約をとりたい箇所を選択後、機能ボタン「予約受付」をクリック(または、予約をとりたい 箇所でダブルクリック)すると、予約登録画面が表示されます。 (※患者様情報は未入力の状態で画面が表示されます)

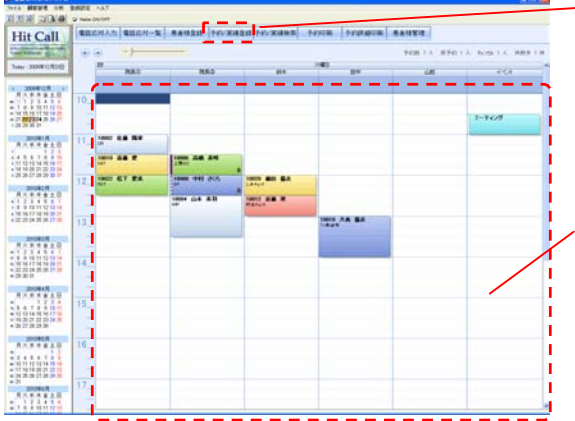

着信時に機能ボタン「予約登録」をクリックすると、予約登録画面が表示されます。 (その際、患者様情報が自動入力されます。予約情報エリア内が選択されている場合は、 列名(列名.)・開始・終了時間も自動入力されます) または、予約をとりたい日程・時間帯の箇所を直接ダブルクリックすることでも表示できます。

(その際、列名(列名.)・開始・終了時間も自動入力されます)

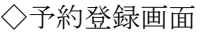

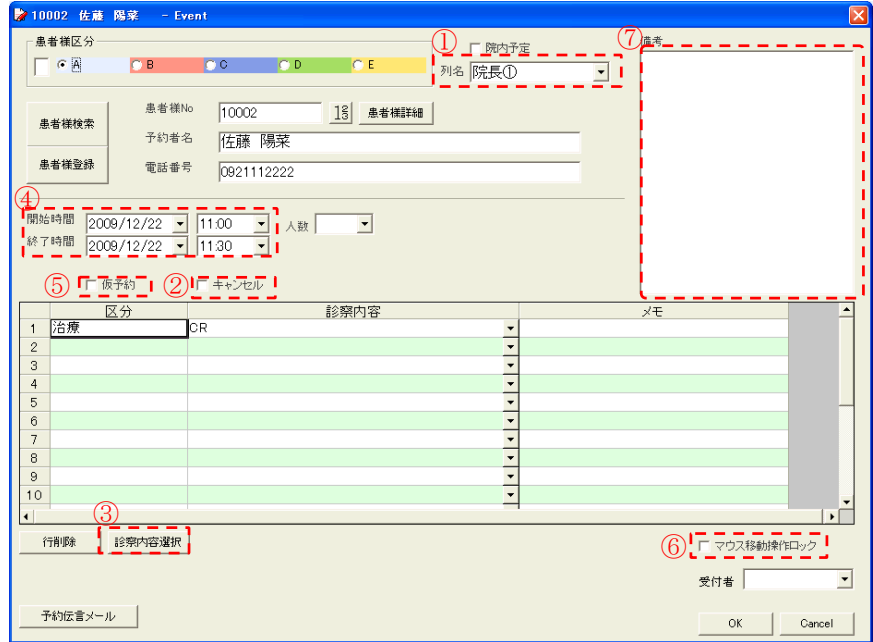

①列名(列名または施設名)の選択

登録したい列名をポップアップメニューの中から選びます。

②キャンセルチェック

予約後、来院がなかったものに関してチェックを入れます。予約バー左側にラインが表示され、

一目で識別できるようになります。分析時に「キャンセル」として検索することも可能です。

③診察内容の選択

診察内容を選択します。入力欄右のポップアップメニューの中から選択できます。 または、右の入力補助機能ボタンを押すと下記の「診察内容選択」画面が表示され、 一覧表の中からマウスクリックで診察内容を選択する事が出来ます。

◇診察内容選択画面(入力補助機能)

左側の区分選択後、右側の診察内容をクリックして選択します。

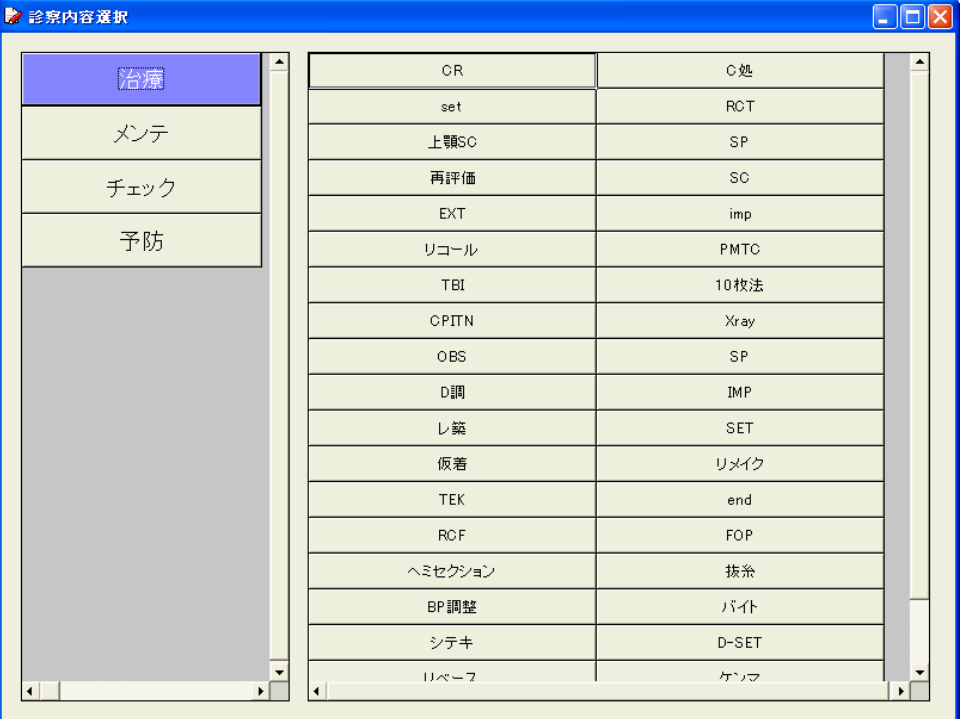

④開始時間・終了時間の選択

予約を取りたい日程・時間をポップアップメニューの中から選択します。直接キーボード入力 することも可能です。

(予約情報エリア内を選択していた場合、または直接ダブルクリックした場合は、

自動的に入力されます)

尚、終了時間に関しては、オプション登録にて設定された予約基本時間が反映され、 自動的に入力されています。

⑤仮予約チェック

仮予約の場合にチェックを入れます。予約バー左側に斜線が表示され、一目で識別できるように なります。

⑥マウス移動操作ロック

チェックを入れると、予約情報エリア内で予約バーのマウス移動ができないようにします。 誤動作を防止したい場合はチェックを入れ、予約の変更などをマウス移動によって行いたい 場合は、チェックをはずしてください。

(ロックがかかっている時は、予約バー右下に鍵マークが表示されます)

⑦備考欄

特記事項・注意事項がある際など、必要に応じて入力してください。

## ●来院時、口頭にて次回予約をとる。

着信からではなく予約を入力する場合は、患者様情報枠に着信情報が表示されてないことを確認し、 (表示がある場合は、電話帳 MENU 内「表示消去」ボタンを押して、表示を消してください) 予約をとりたい箇所を選択後、機能ボタン「予約受付」をクリック(または、予約をとりたい 箇所でダブルクリック)すると、予約登録画面が表示されます。 (※患者様情報は未入力の状態で画面が表示されます)

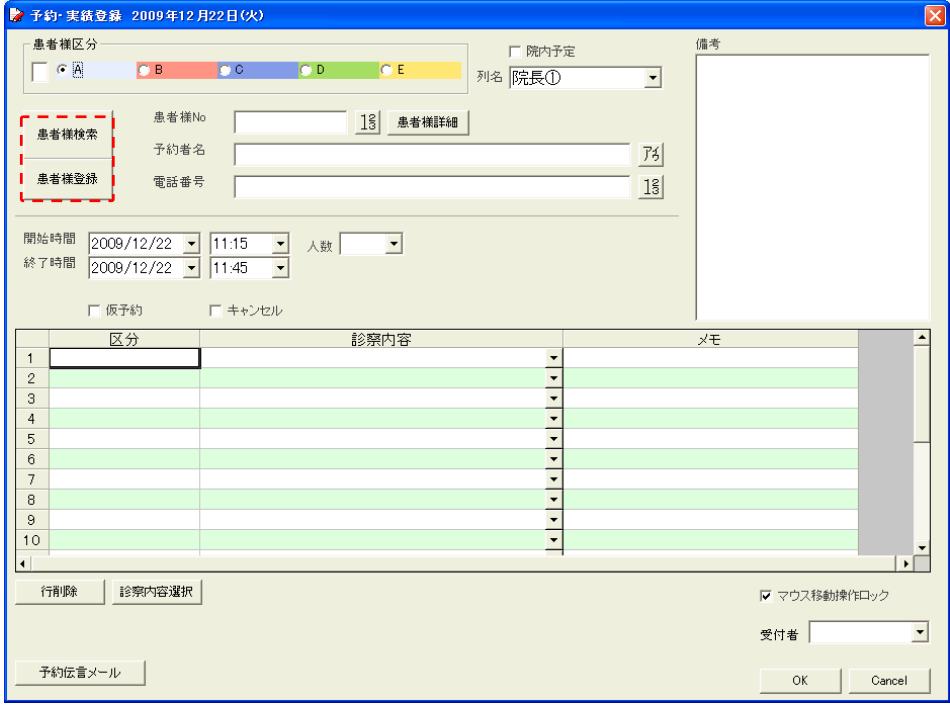

左側の「患者様検索」ボタンをクリックすると、患者様検索画面が表示されます。 カルテ No.や患者様氏名などで検索しダブルクリックをすると、患者様情報が入力されます。 (直接入力も可能です。その際入力補助機能を利用することが可能です)

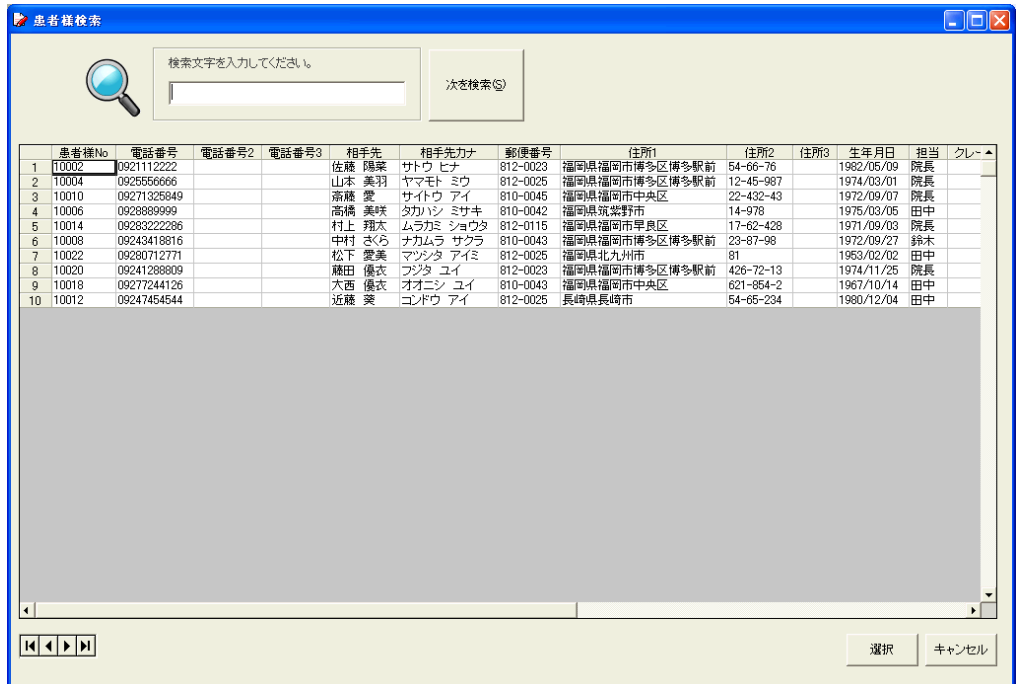

## ●院内予定を入力する。

予約登録と同様に、予約以外の院内予定も入力・登録できます。 予約登録画面右上、院内予定にチェックを入れると、院内予定入力画面に切り替わります。

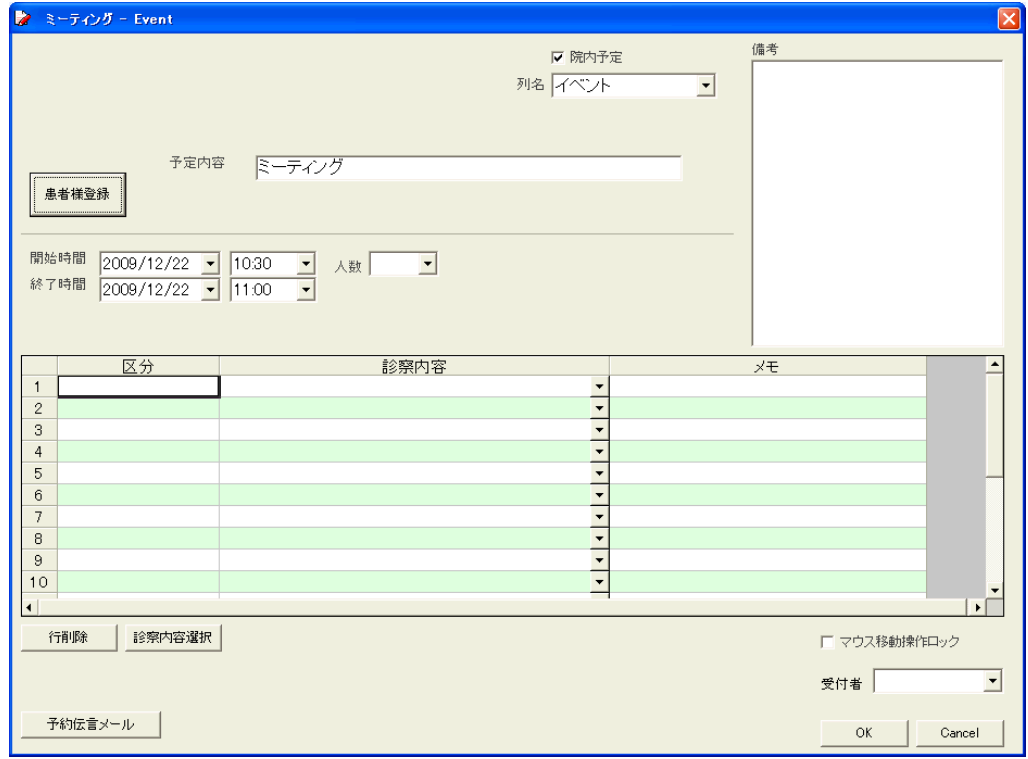

◇院内予定入力例

<mark>● 東浜応対管理システム</mark><br>ファイル 積客管理 分析 登録設定 ヘルプ<br>|<u>| | 7| | 31| | 7| | 64</u> | 64 | Minne ON/OFF **Film Y Hit Call 【 電話応対入力 |電話応対一覧 | 患者様登録 |予約/実績登録 予約/実績検索 | 予約印刷 | 予約詳細印刷 | 患者様管理 |** telecommunication system  $\left\langle \begin{array}{ccc} \bullet & \bullet \end{array} \right\rangle$  Sonar Software  $-$ <br>子約数 7 人 仮子約 1 人 キャンセル 1 人 件数外 1 件 22 院長① Today: 2009年12月23日 **RAD** 画  $\overline{4}$  $\begin{array}{ll} \hline 4 & 2009412 \mbox{H} & \mbox{$\flat$} \\ \hline 4 & 2094112 \mbox{H} & \mbox{$\uparrow$} \\ \hline 9 \times \mbox{$\uparrow$} \times \mbox{$\uparrow$} \pm \mbox{$\uparrow$} \\ \hline 9 \times 7 & 8 & 9 & 10 & 11 & 12 & 13 \\ \hline 14 & 16 & 16 & 17 & 18 & 19 & 20 \\ \hline 21 & 22 & 23 & 24 & 25 & 26 & 27 \\ \hline 32 & 29 & 30 & 31 &$  $10$ ミーティング  $\begin{array}{r} 2010\#1\#1\\ \hline \text{A} \times \text{A} \cdot \text{A} \triangleq \pm\text{B}\\ \text{i} \qquad 1\ 2\ 3\\ \text{a} \qquad 4\ 5\ 6\ 7\ 0\ 9\ 10\\ \text{i} \qquad 1112\ 13\ 14\ 15\ 16\ 12\\ \text{i} \qquad 18\ 19\ 20\ 21\ 22\ 23\ 24\\ \text{i} \qquad 25\ 26\ 27\ 20\ 29\ 30\ 31 \end{array}$ 11\_10002 佐藤 陽菜 10010 森藤 愛 10006 高橋 美咲 |<br>|10000 中村 さくら| 10022 松下 愛美  $\overline{12}$ 10020 藤田 優衣  $\begin{array}{c} 2010\text{#}2\text{H}\\ \text{R} \times \text{R} \times \text{R} \pm 2\text{H}\\ 1\ 2\ 3\ 4\ 5\ 6\ 7\\ 8\ 9\ 10\ 11\ 12\ 13\ 14\\ 15\ 16\ 17\ 18\ 19\ 20\ 21\\ \text{s}\ 22\ 23\ 24\ 25\ 26\ 27\ 28 \end{array}$ 1<br>10004 山本 美羽 10012 近藤 美<br>地合和2 10018 大西 優衣<br>22車塗布  $\overline{13}$  $\begin{array}{r} 2010\#3\beta\\ \mathbf{\#}\mathbf{2}\,\pi\,\mathbf{x}\,\mathbf{x}\,\mathbf{\pm}\,\mathbf{g}\,\mathbf{\pm}\,\mathbf{g}\\ \mathbf{s}\,1\ 2\ 3\ 4\ 5\ 6\ 7\\ \mathbf{u}\ 8\ 9\ 10\ 11\ 12\ 13\ 14\\ \mathbf{u}\ 15\ 16\ 17\ 18\ 19\ 20\ 21\\ \mathbf{u}\ 23\ 24\ 25\ 26\ 27\ 28\\ \mathbf{u}\ 29\ 30\ 31 \end{array}$  $14$  $\begin{array}{r} 201044\text{H}\text{H}\\ 12.34\times10^{-11} \text{A}\\ 12.34\times10^{-11} \text{A}\\ 12.13\times14.15\times10^{-11} \text{B}\\ 12.13\times10^{-11} \text{B}\\ 12.22\times10^{-11} \text{A}\\ 12.22\times10^{-11} \text{A}\\ 12.22\times10^{-11} \text{A}\\ 12.22\times10^{-11} \text{A}\\ 12.22\times10^{-11} \text{A}\\ 12.22\times10^{-11} \text{A}\\$  $\overline{15}$ 2010年5月<br>月火水木金土日  $\overline{16}$ m<br>
9 3 4 5 6 7 8 9<br>
2 10 11 12 13 14 15 16<br>
2 17 18 19 20 21 22 23<br>
2 24 25 26 27 28 29 30<br>
21 31  $\overline{17}$  $\begin{array}{r} \text{a)} \\ \text{2010#6 }\text{A} \\ \text{B} \times \text{B} \times \text{B} \\ \text{B} \\ \text{C} \\ \text{A} \\ \text{C} \\ \text{D} \\ \text{D} \\ \text{E} \\ \text{D} \\ \text{E} \\ \text{D} \\ \text{E} \\ \text{D} \\ \text{E} \\ \text{E} \\ \text{E} \\ \text{E} \\ \text{E} \\ \text{E} \\ \text{E} \\ \text{E} \\ \text{E} \\ \text{E} \\ \text{E} \\ \text{E} \\ \text{E} \\ \text{E} \\ \text{E} \\ \text{E} \\ \text{E$ 

院内予定はブルーで表示されます。

# ■予約を確認してみましょう。

●表示方法の変更

予約状況をいろいろな方法で表示・確認します。

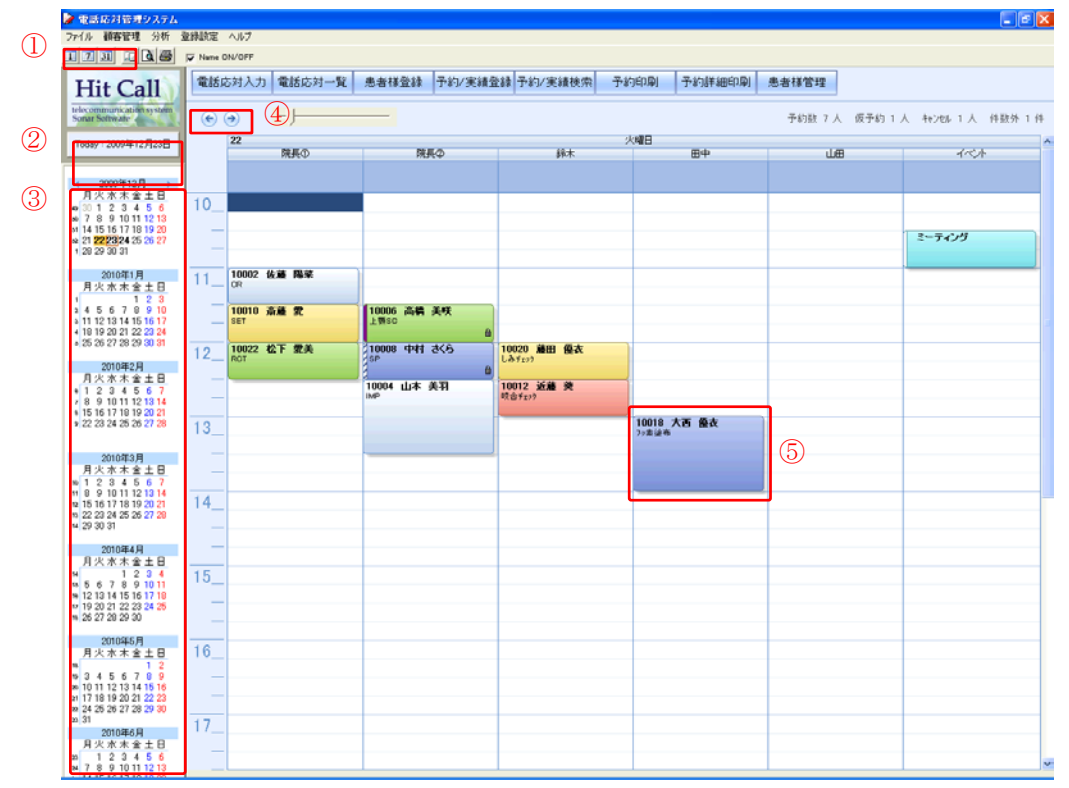

①表示切替ボタン

「1」「7」「31」ボタンをクリックすると、「一日」「一週間」「一ヶ月」表示をします。 ◇一日表示

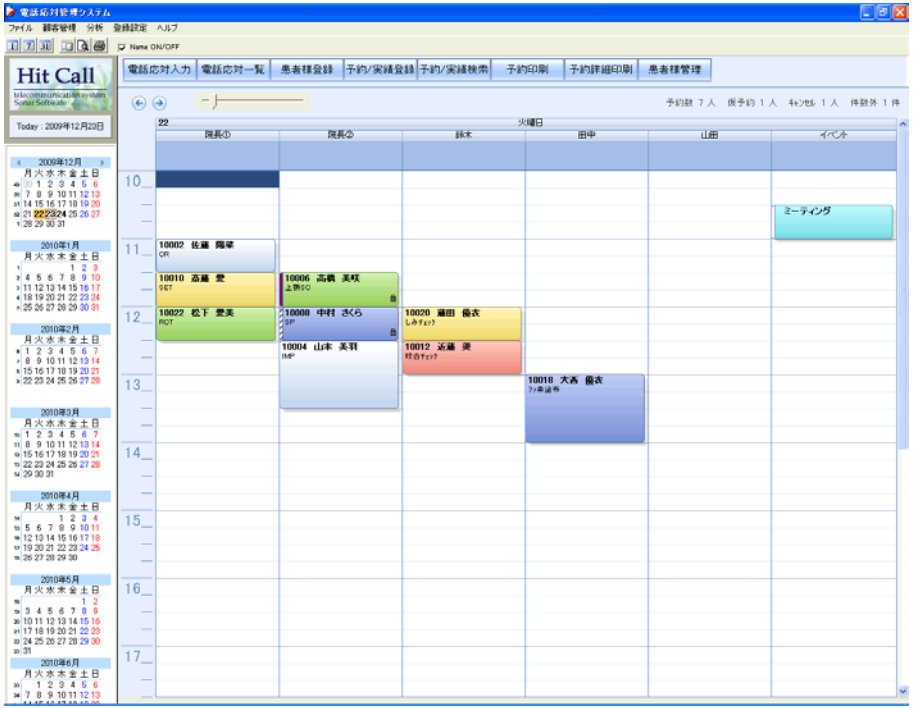

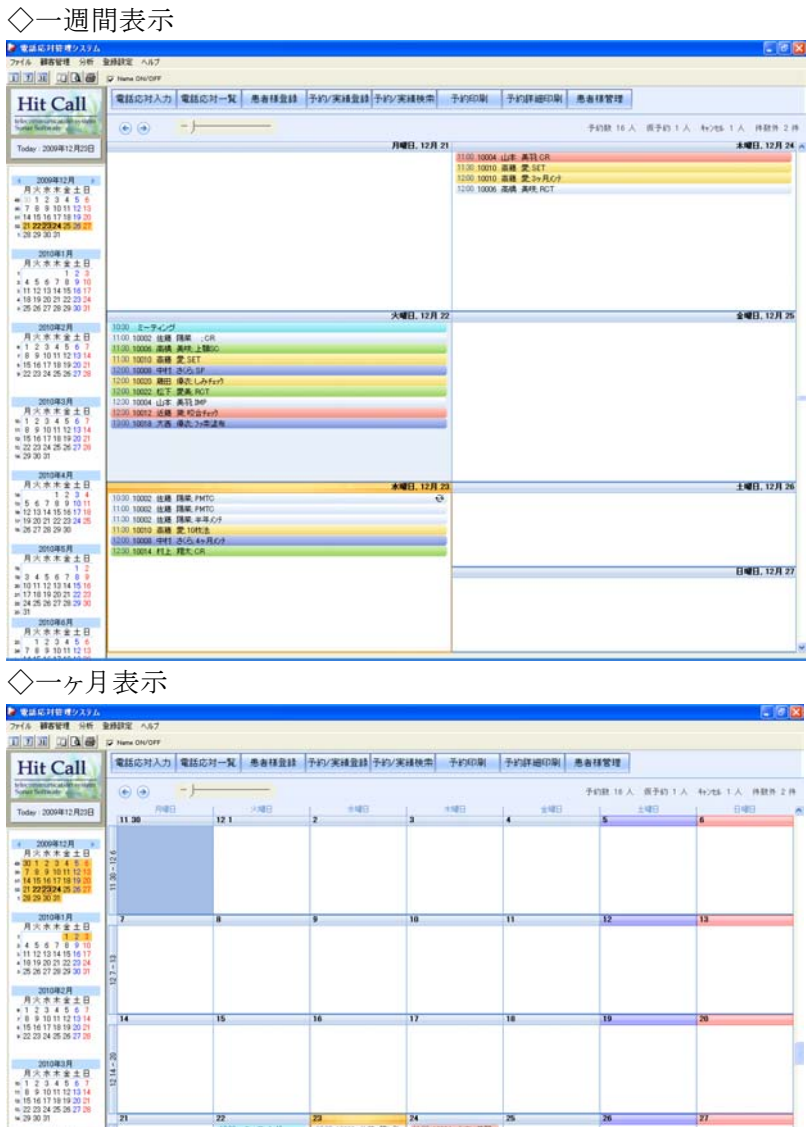

22<br>1100 2-ティブ<br>1100 1000 出員 路東<br>1100 1000 出員 路東<br>1100 1000 長星 愛美<br>1200 1000 細田 摩克!<br>1200 1000 起日 摩克!<br>1200 1000 起日 摩克! 1000 10002 (由語 降心 1100 10004 山本 美社:<br>1100 10002 (由語 降歌 1100 10004 山本 美社:<br>1100 10002 (由語 降歌 1100 10010 高語 愛 56<br>1100 10000 中村 送(化) 1200 10000 清晴 美村:<br>1300 10000 中村 送(化)

②当日表示ボタン

20084月<br>月大木木全土日  $\begin{array}{r} n=5&6&7&8&9&10&11\\ n=12&13&14&15&16&17&18\\ \n\end{array}$   $\begin{array}{r} n=19&20&21&22&23&24\\ n\ 26&27&28&29&30 \end{array}$ 2010年5月<br>月六木木全土日  $\begin{array}{l} n\\ n\\ 3\\ 4\\ 5\\ 7\\ 1111223141516\\ n\\ 111819202722\\ n\\ 24\\ 25\\ 26\\ 27\\ 29\\ 30\\ n\\ 31\\ \end{array}$  $\begin{array}{r} 201046R\\ R \times R + 210\\ n-123456\\ n-7891011212 \end{array}$ 

クリックすると、今日の画面を表示します。

③カレンダー選択

カレンダー内の日付をクリックすると、その日を表示します。 またドラッグして選択することで、選んだ日数分の一括表示をすることも可能です。

④前頁・次頁切替ボタン

矢印をクリックすると、前頁・次ページを表示します。

⑤予約の詳細表示

予約バーをダブルクリックすると、予約登録画面が表示され、詳細を確認できます。

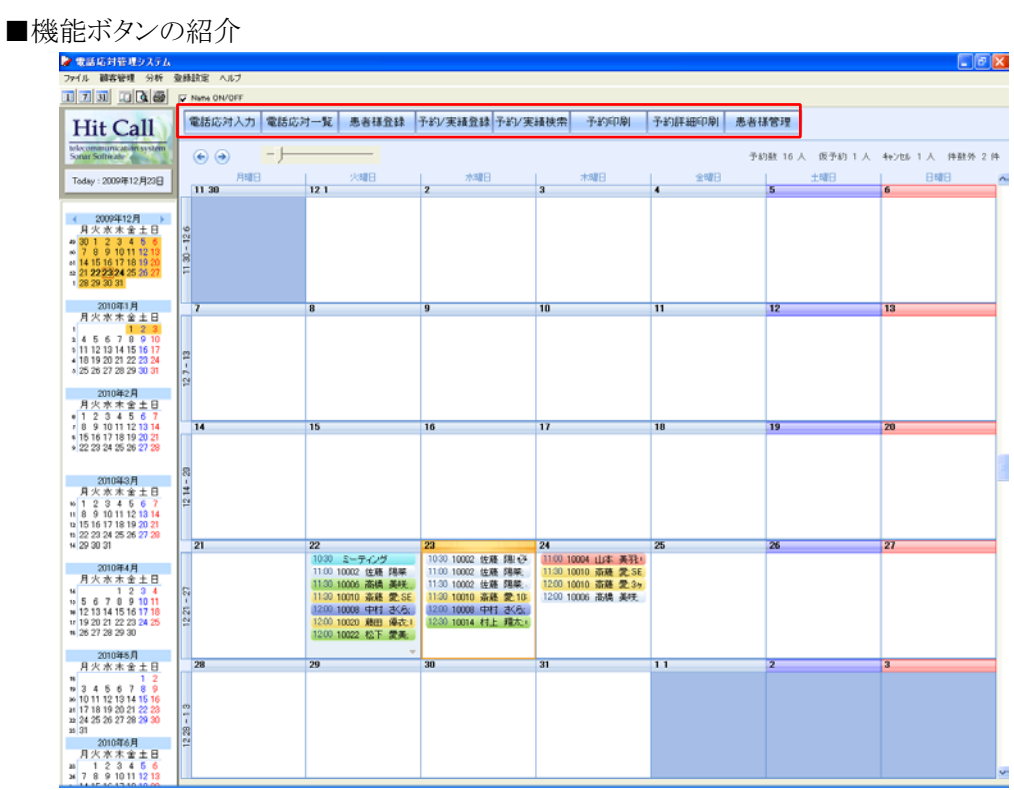

**───────────**<br>※「予約登録」「患者様登録」「予約検索」「診察内容登録」に関しては、上記を参照してください。

## ●予約印刷

機能ボタン「予約印刷」をクリックすると、現在表示されている予約画面の印刷プレビューを 表示できます。

この画面を印刷することで、予約一覧帳票として利用することが可能です。

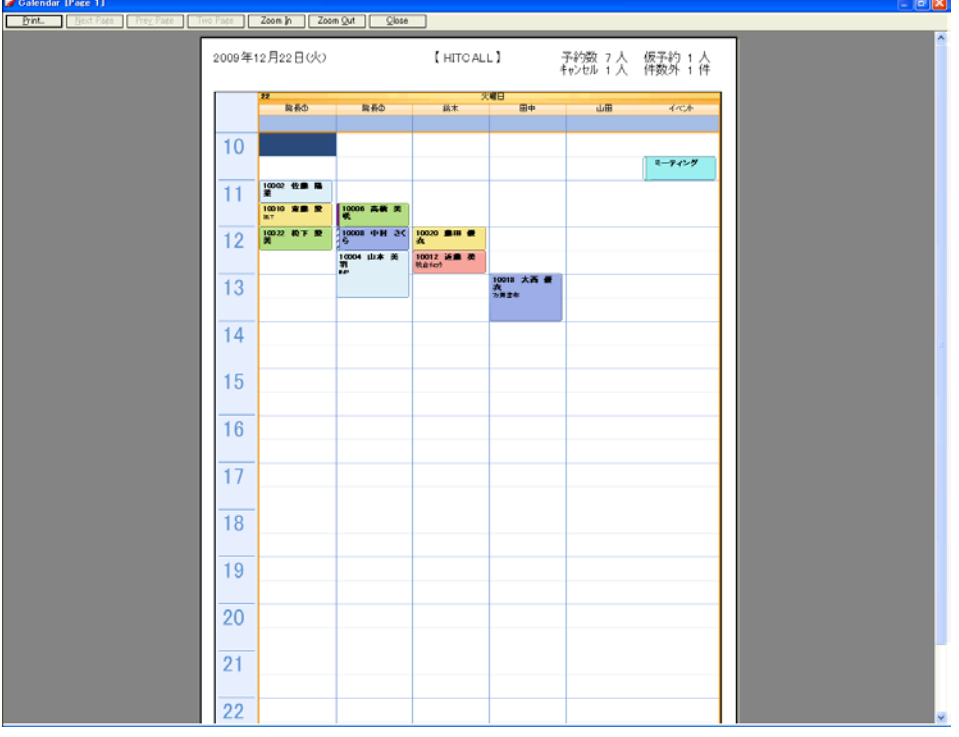

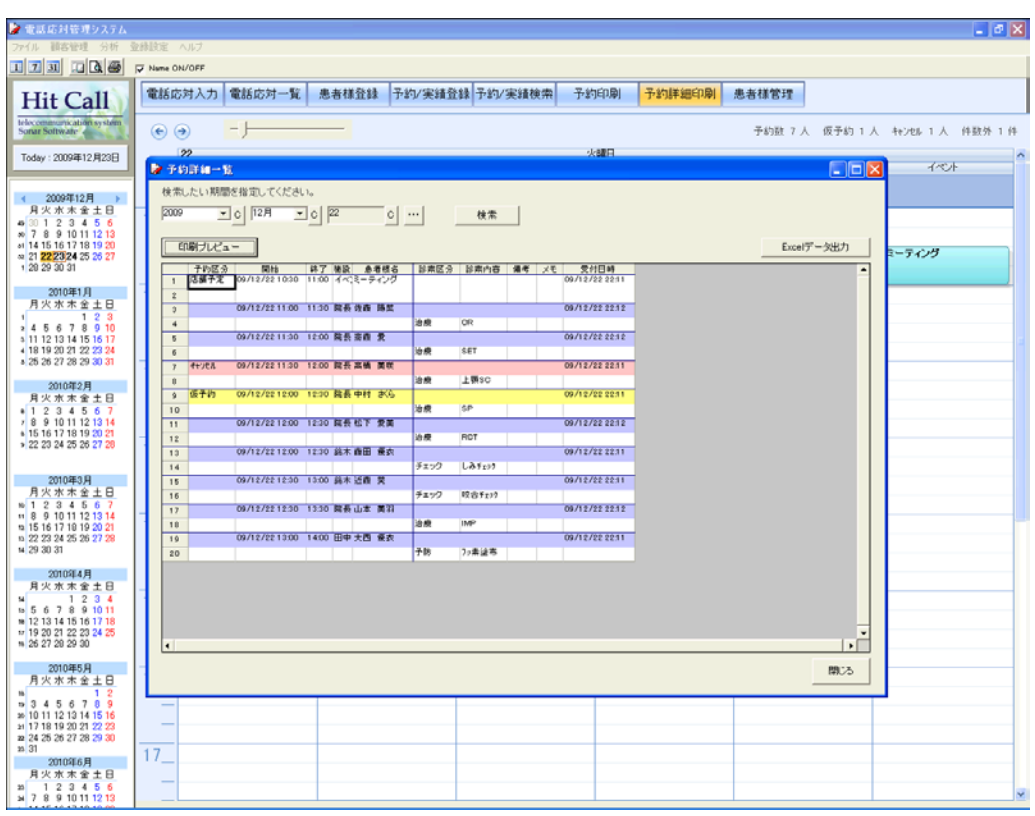

●機能ボタン「予約詳細印刷」をクリックすると予約詳細一覧が表示されます。

●予約詳細印刷プレビュー

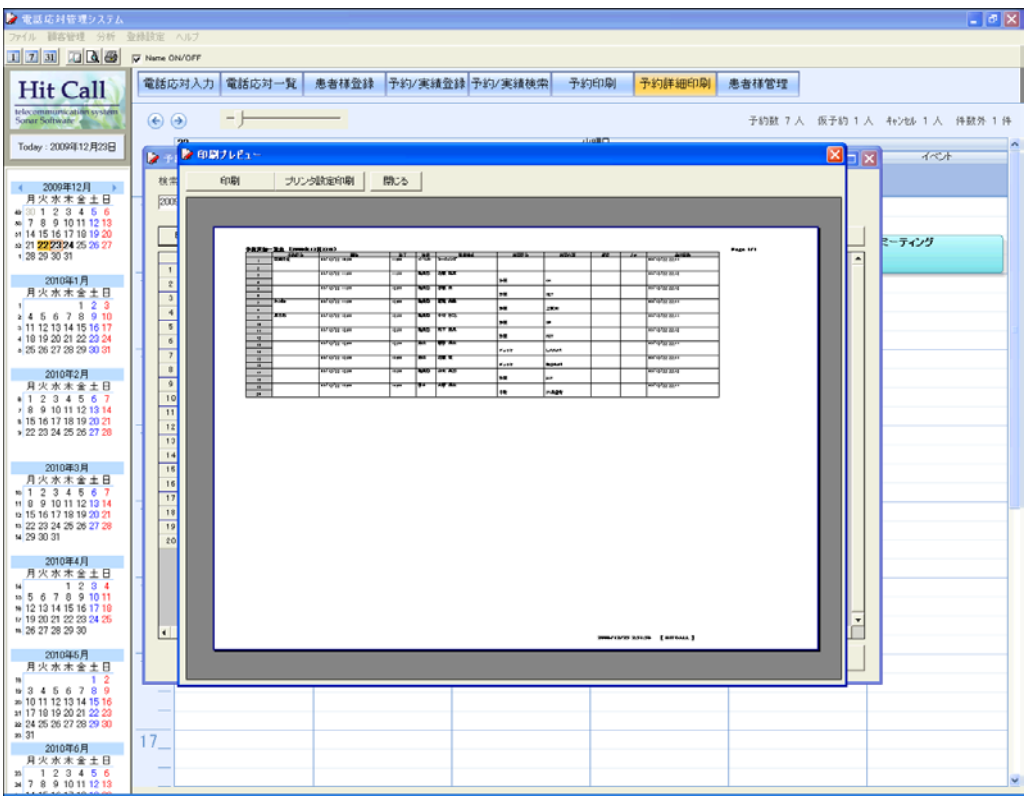

#### ●患者様管理

機能ボタン「患者様管理」をクリックすると、患者様管理分析画面が表示されます。 住所など各種項目から、検索・絞込表示が可能で、患者様の分析を行うことが出来ます。

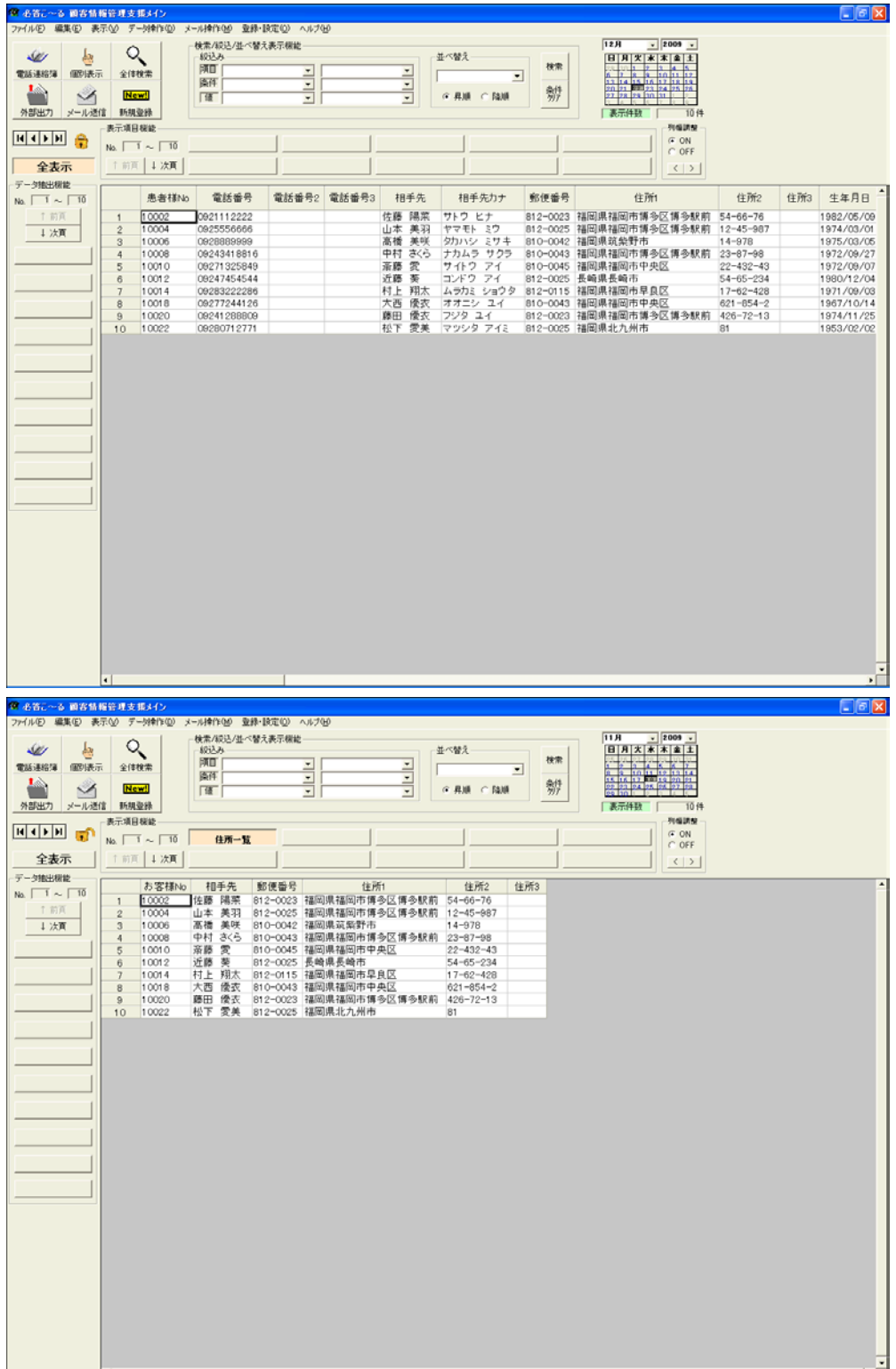

## ●予約分析

機能ボタン「予約分析」をクリックすると、予約と患者様分析画面が表示されます。 診察内容の分析を行う事ができます。分析データは Excel データへ出力することも可能です。 診察内容を分析してピンポイントな DM 発送に役立てる事が可能です。

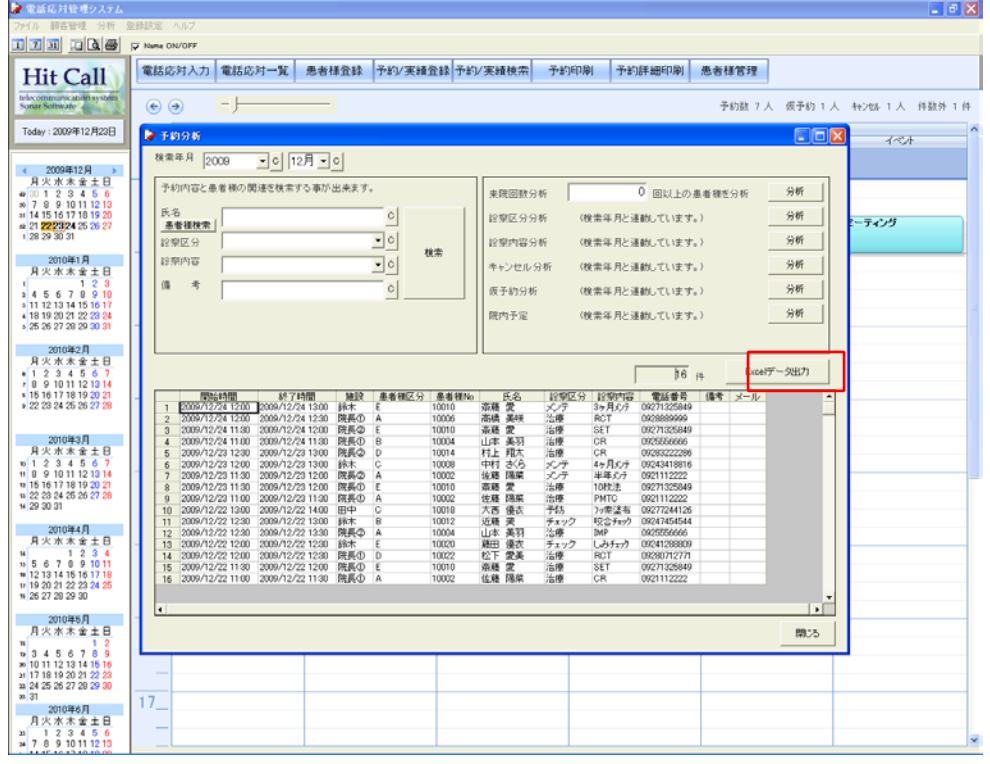

◇患者様個別分析画面

患者様氏名から検索し、患者様ごとの分析を行う事ができます。

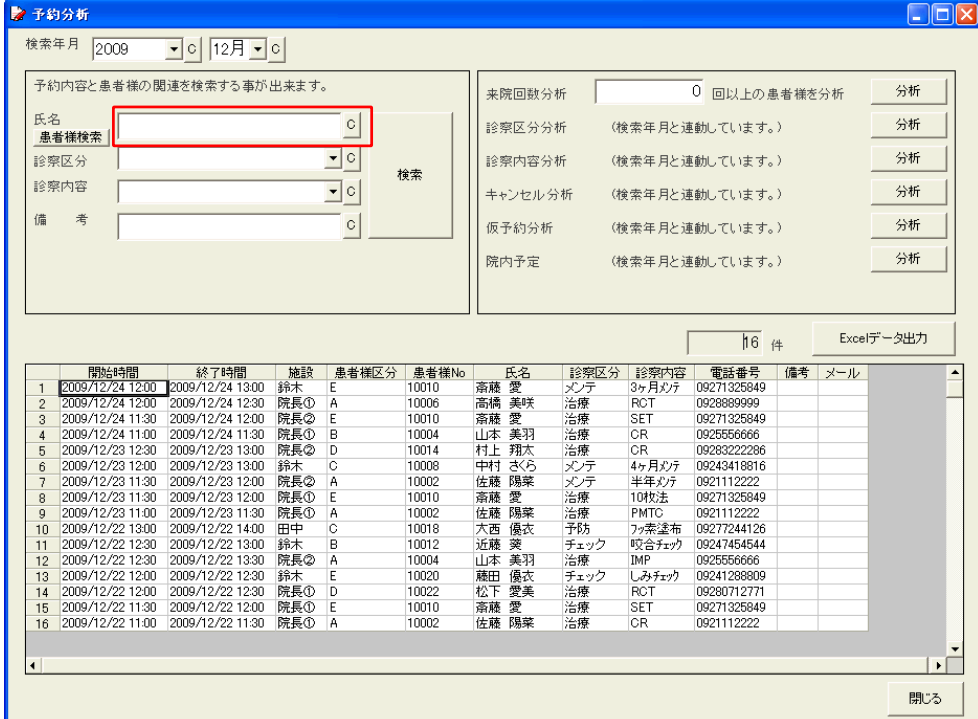

◇予約区分分析画面

予約区分から検索、分析を行う事ができます。

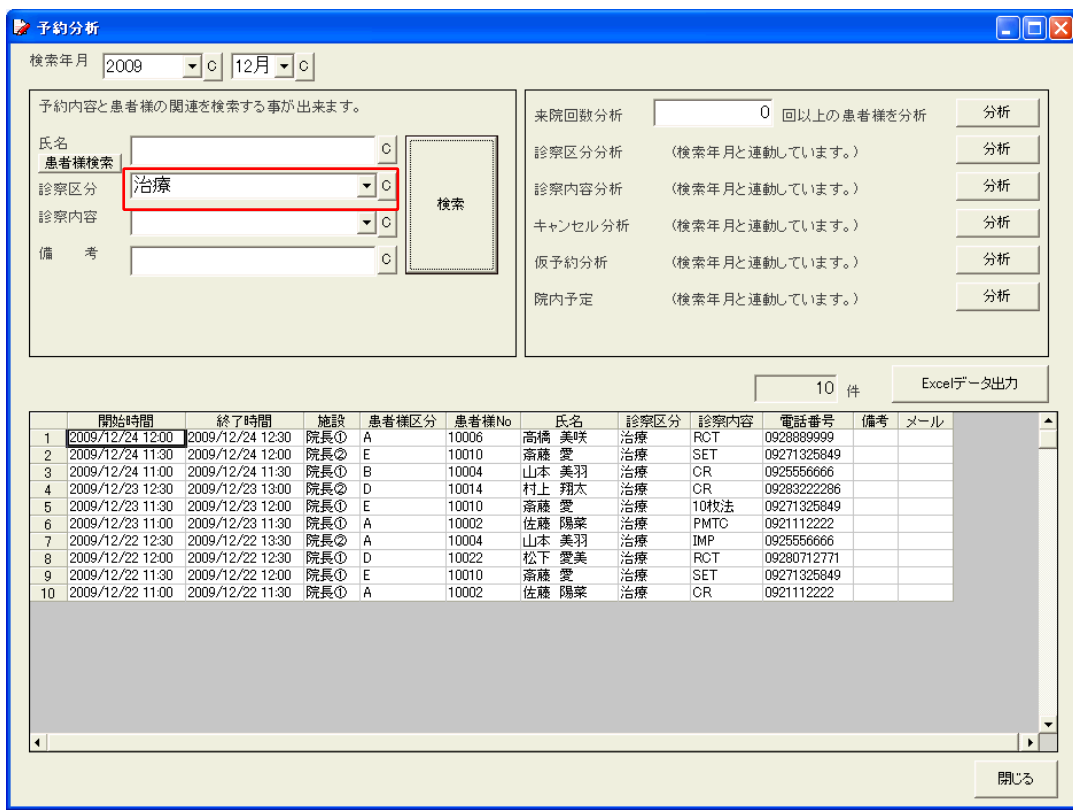

# ◇予約内容個別分析画面

診察内容から検索、分析を行う事ができます。

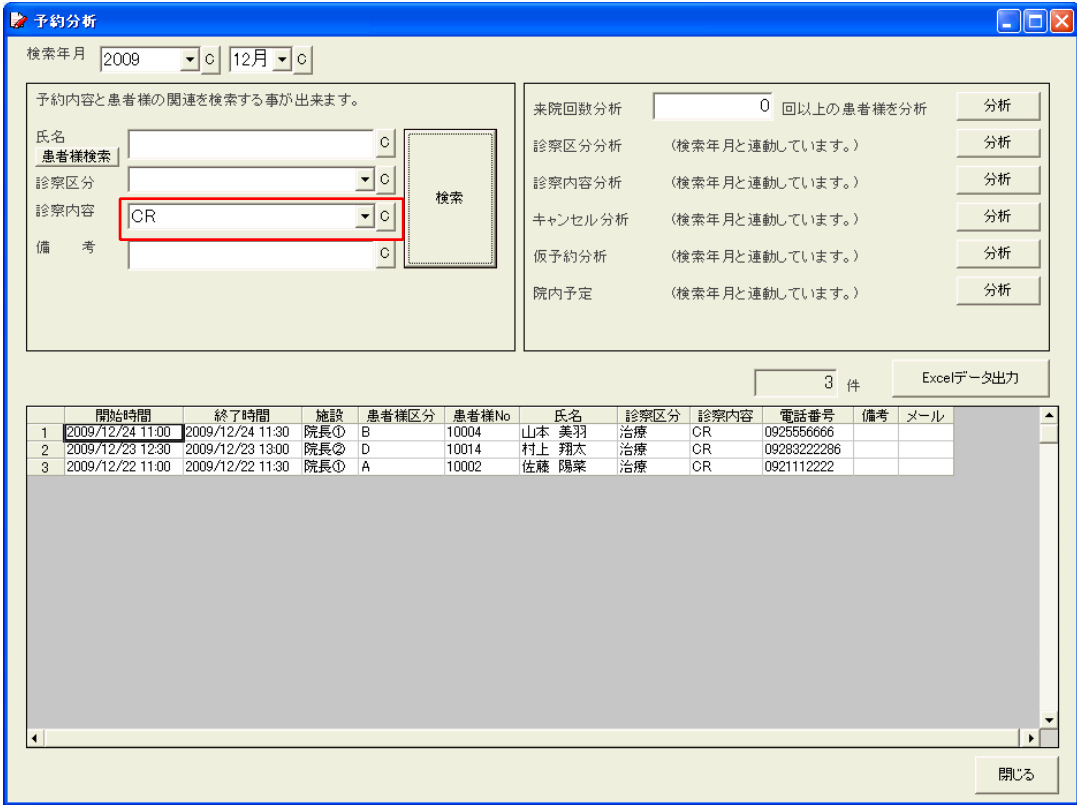

◇来院回数分析画面

来院回数から検索、分析を行う事ができます。

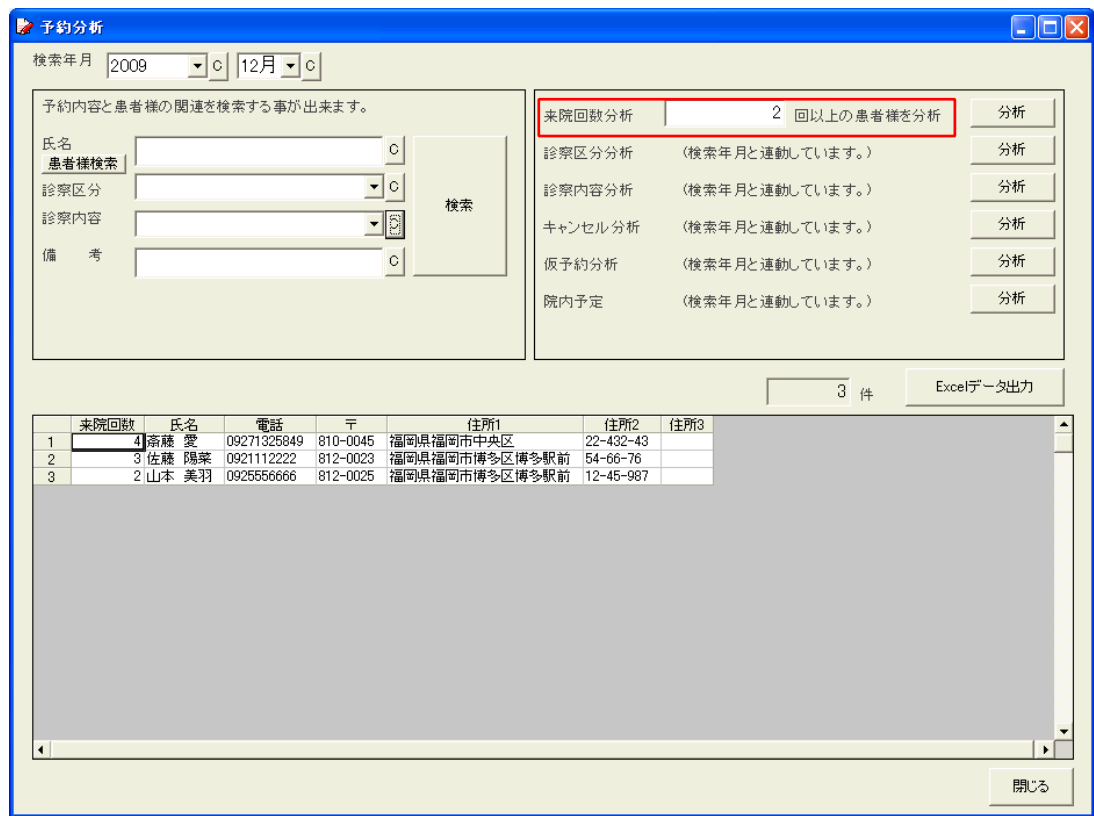

## ◇予約区分分析

予約区分別の回数を表示する事ができます。年月による絞込みも可能です(左上部と連動)。

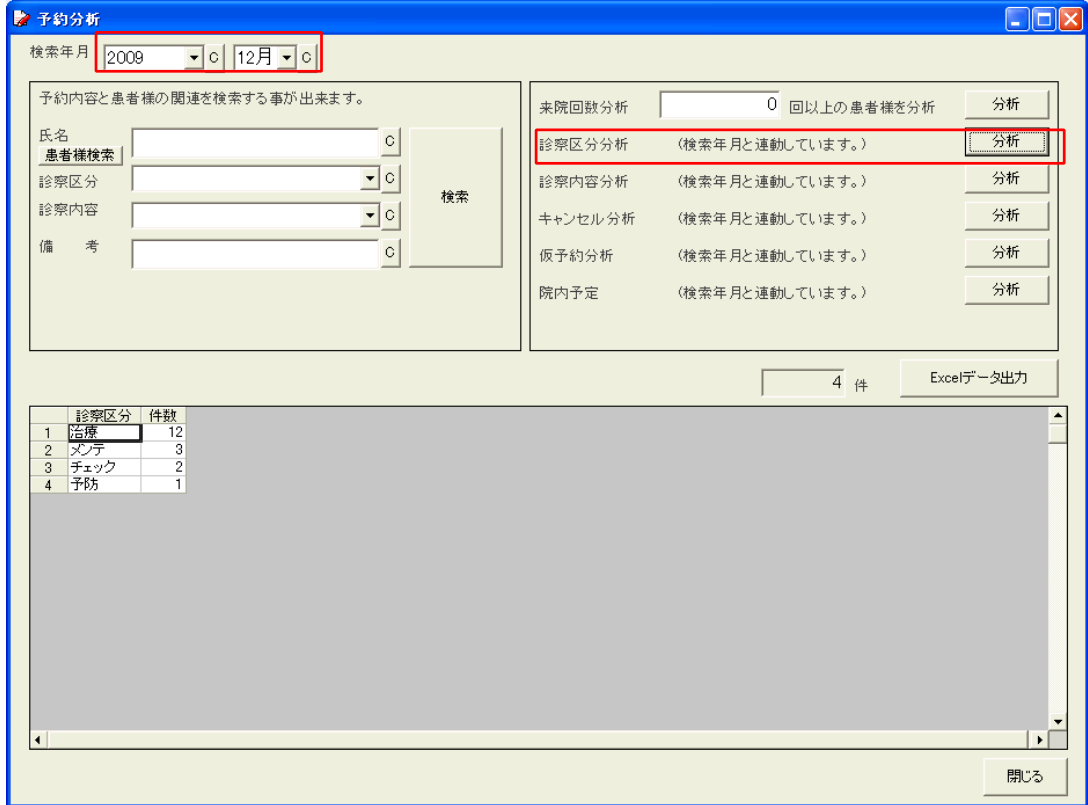

◇予約内容分析

診察内容別の回数を表示する事ができます。年月による絞込みも可能です(左上部と連動)。

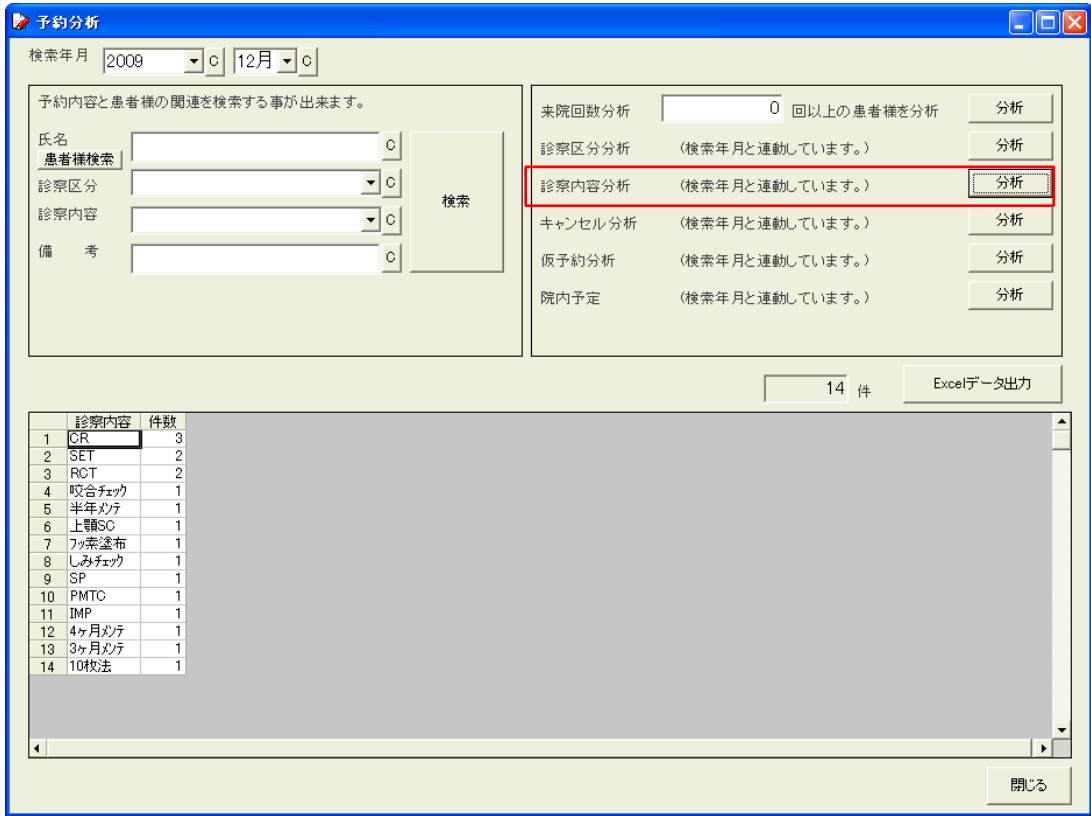

◇キャンセル分析

キャンセルの検索、分析をする事ができます。年月による絞込みも可能です(左上部と連動)。

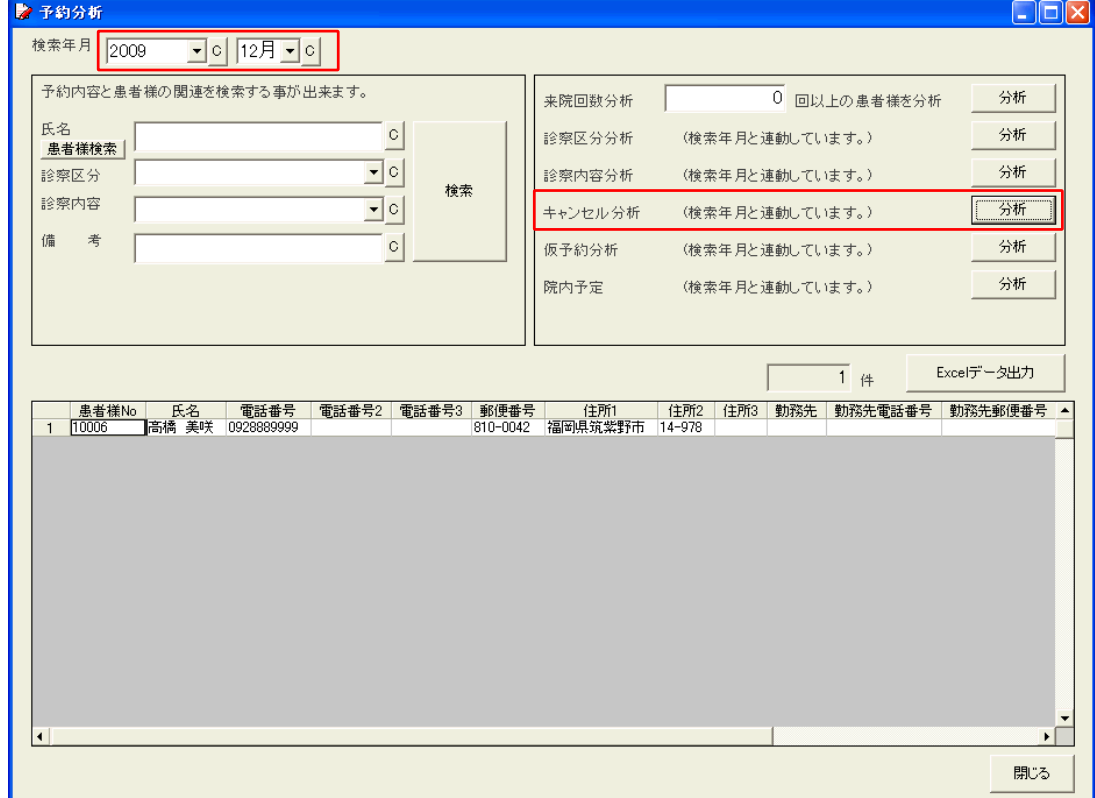

◇仮予約分析

仮予約を検索、分析する事ができます。年月による絞込みも可能です(左上部と連動)。

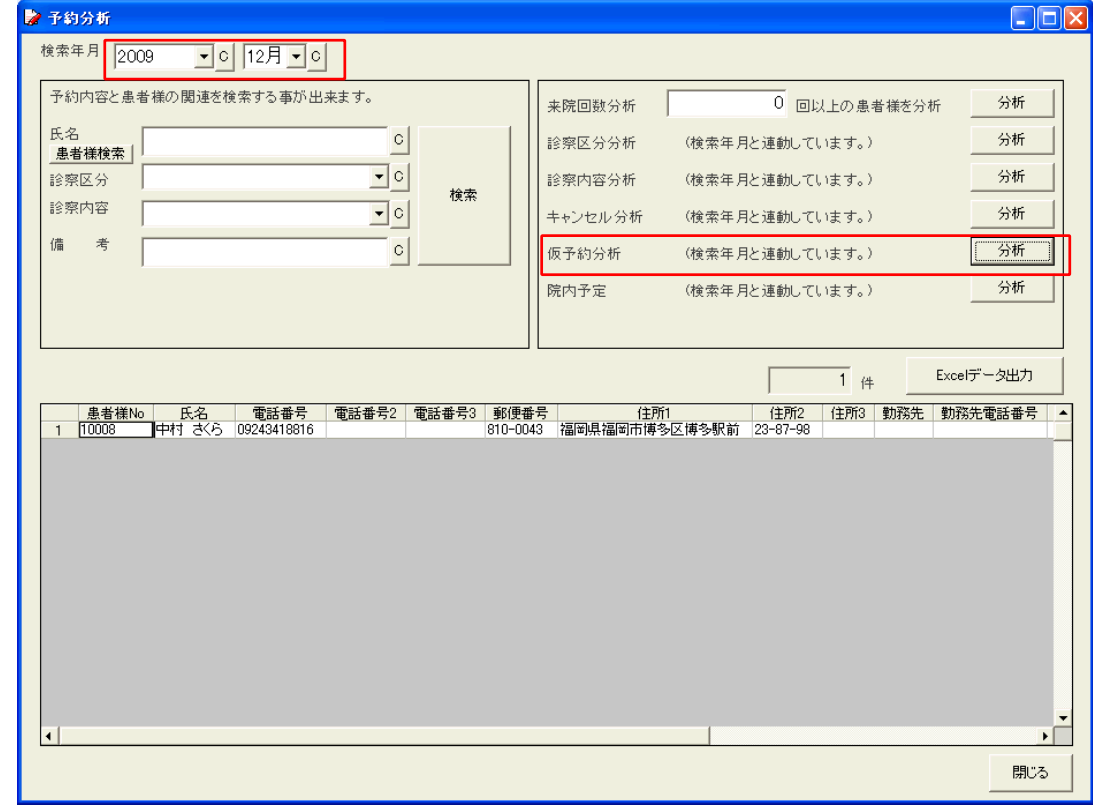

◇院内予定分析

院内予定を検索、分析する事ができます。年月による絞込みも可能です(左上部と連動)。

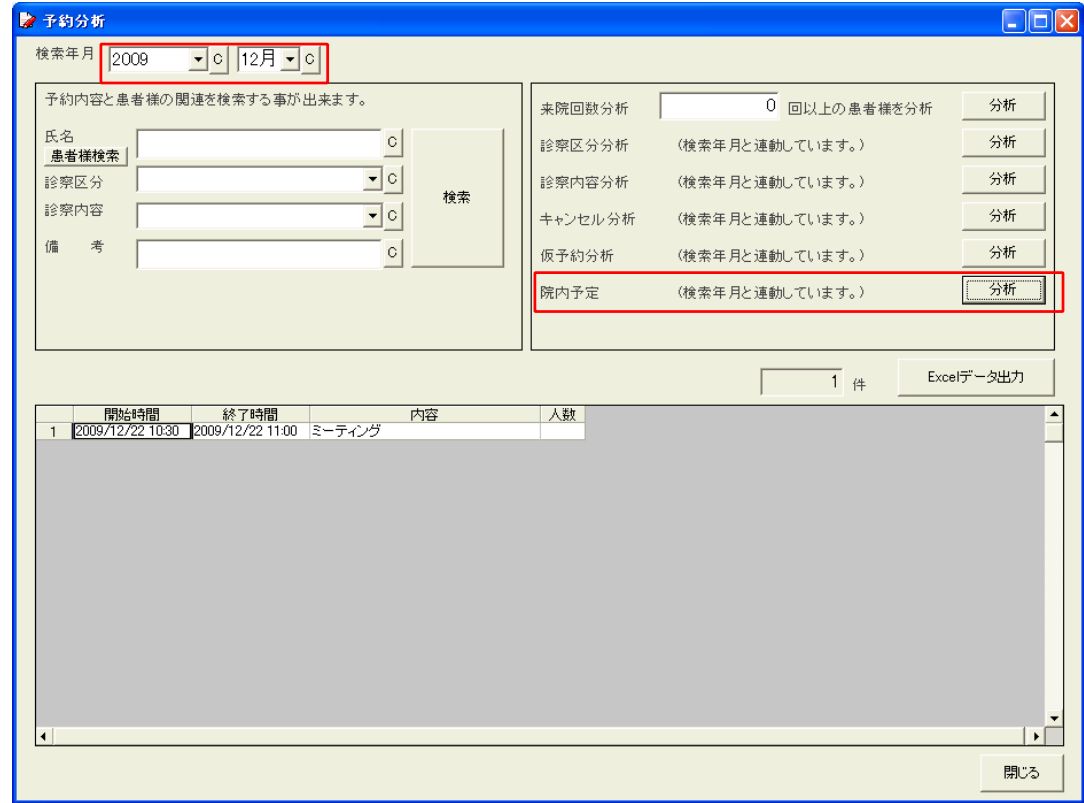

## ■カレンダーの表示方法

カレンダーをマウスでドラックして選択する事で、さまざまな表示方法が可能です。

◇1 日表示

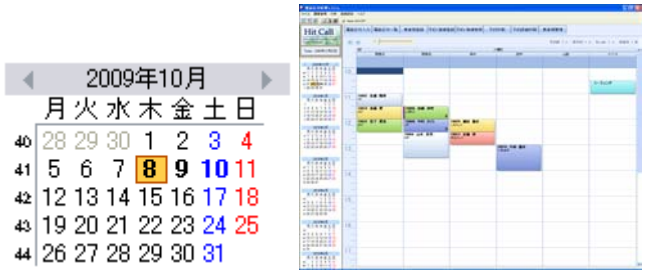

◇3 日表示

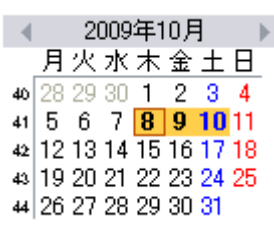

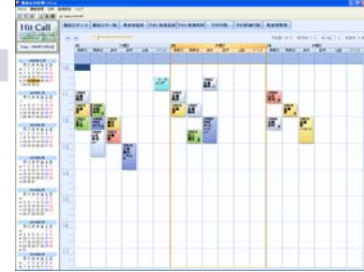

◇1 週間表示

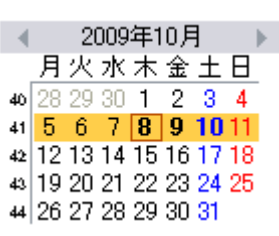

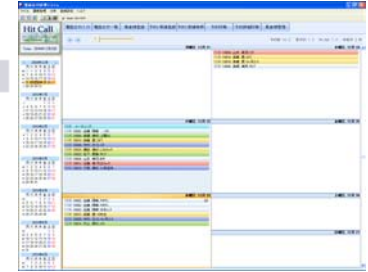

◇1 ヶ月表示

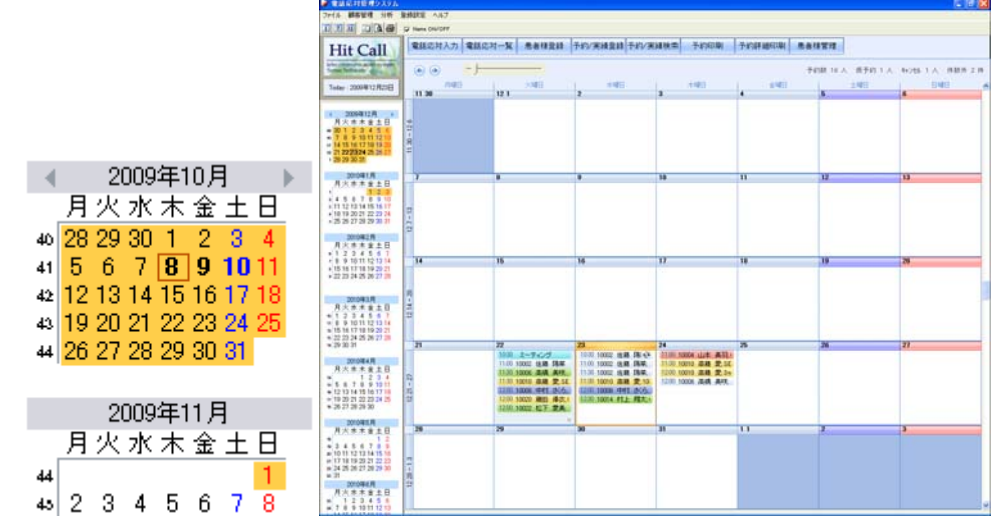

◇2 ヶ月表示

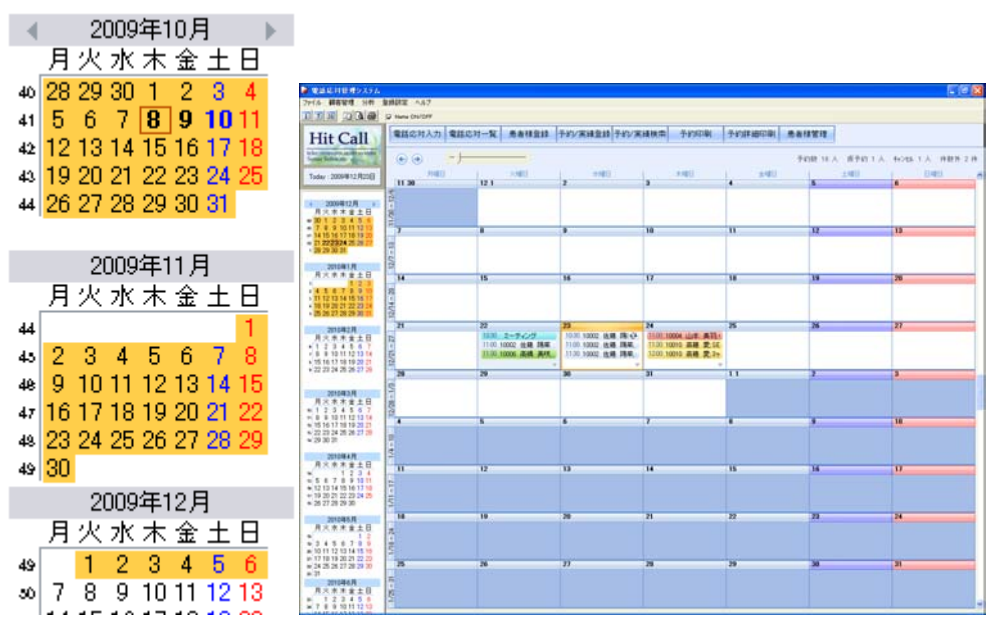

■印刷機能

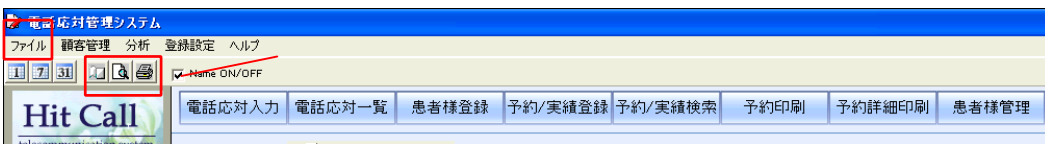

①印刷設定

クリックすると、印刷設定画面が表示されます。

画面上部「ファイル」をクリックし、表示されたメニューの中から「印刷設定」を選ぶことでも 表示できます。必要に応じて、設定を変更してください。

②印刷プレビュー

クリックすると、現在表示されている予約画面の印刷プレビューが表示されます。 画面上部「ファイル」をクリックし、表示されたメニューの中から「印刷プレビュー」を選ぶ または、機能ボタン「予約印刷」をクリックしても表示することができます。 予約状況画面のイメージをそのまま印刷する事ができます。

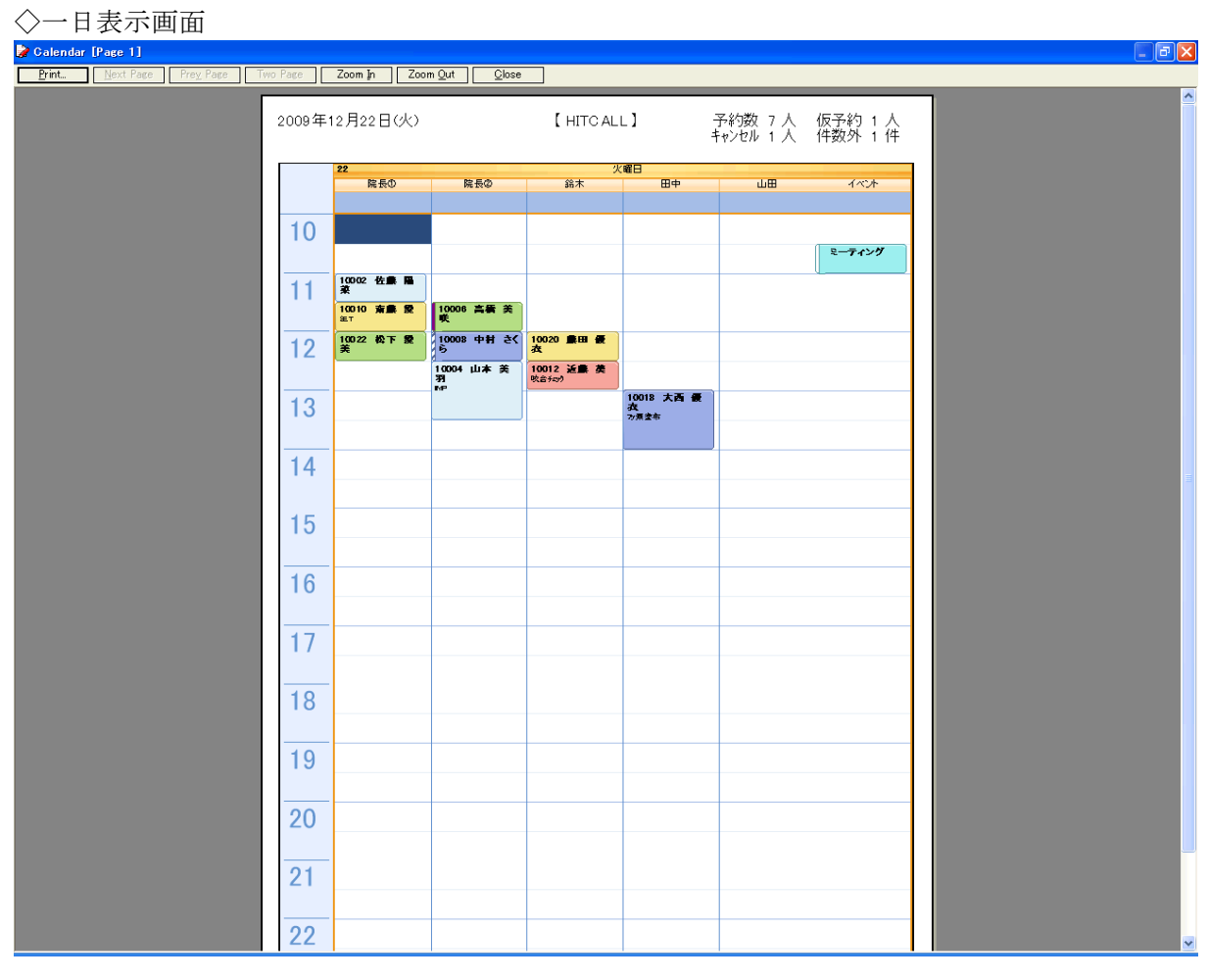

# ◇二日表示画面

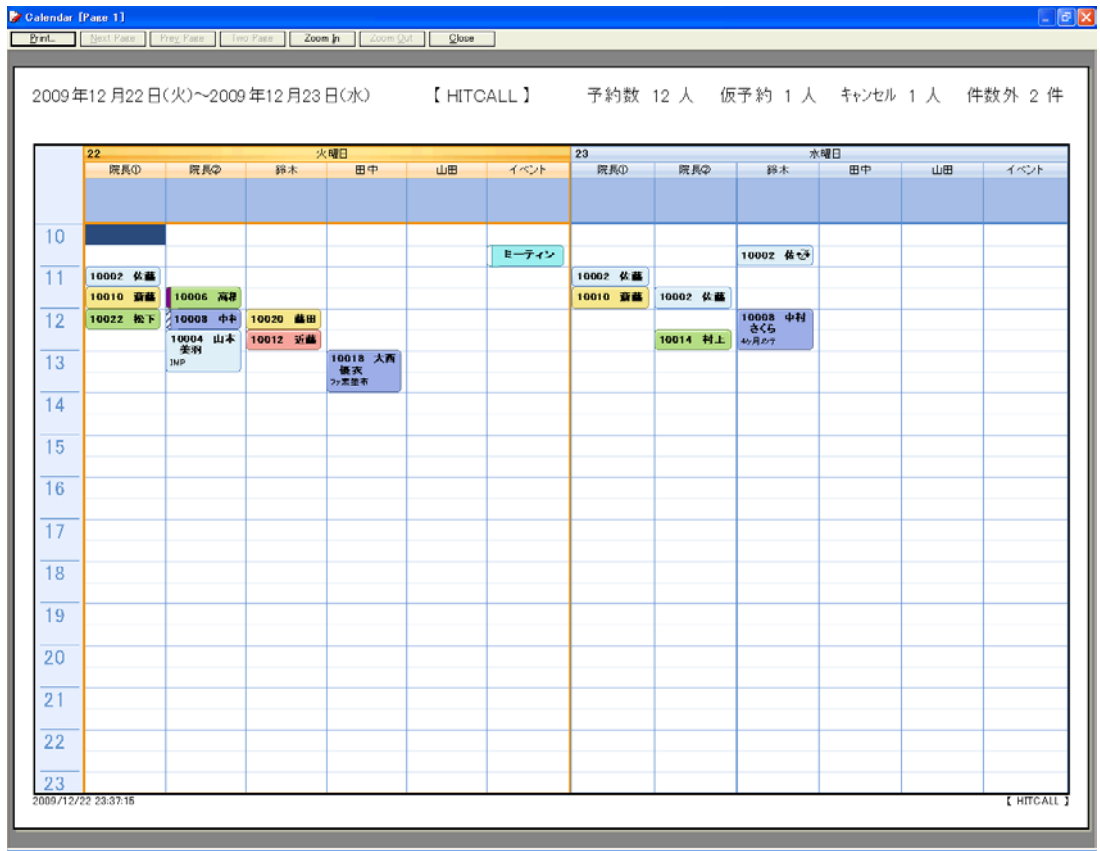

# ◇一週間表示画面

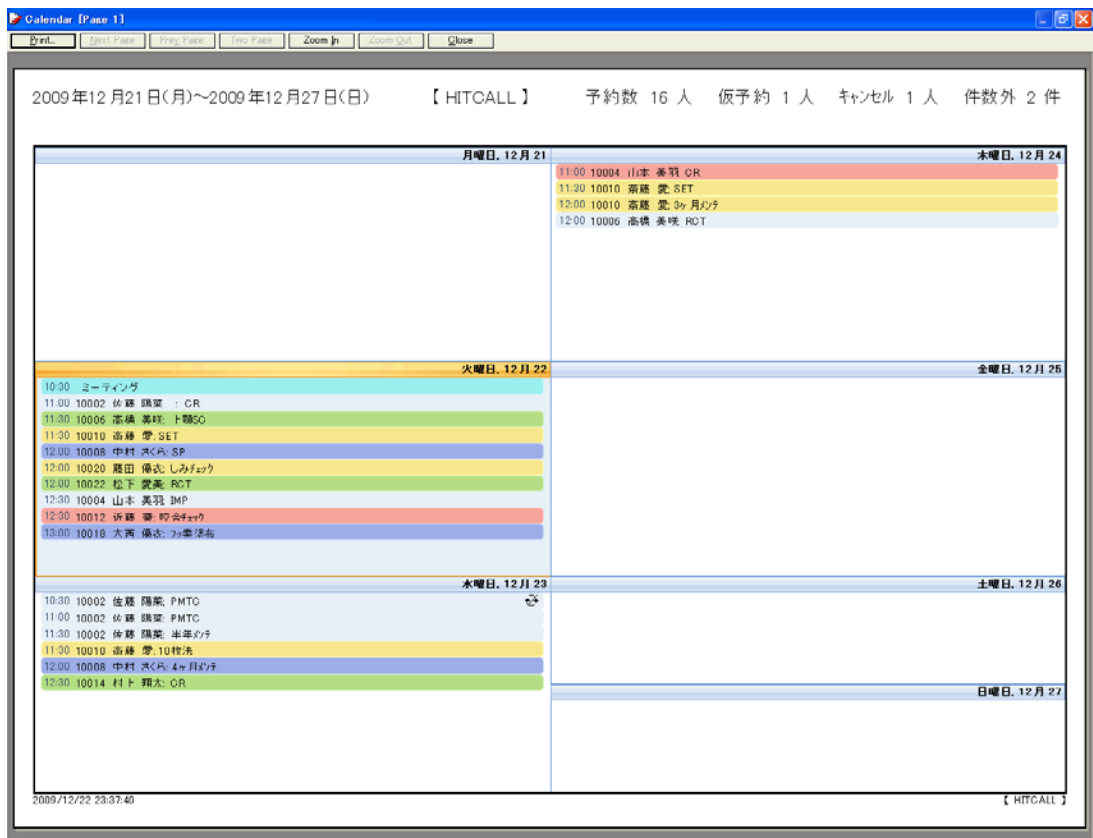

# ◇一ヶ月表示画面

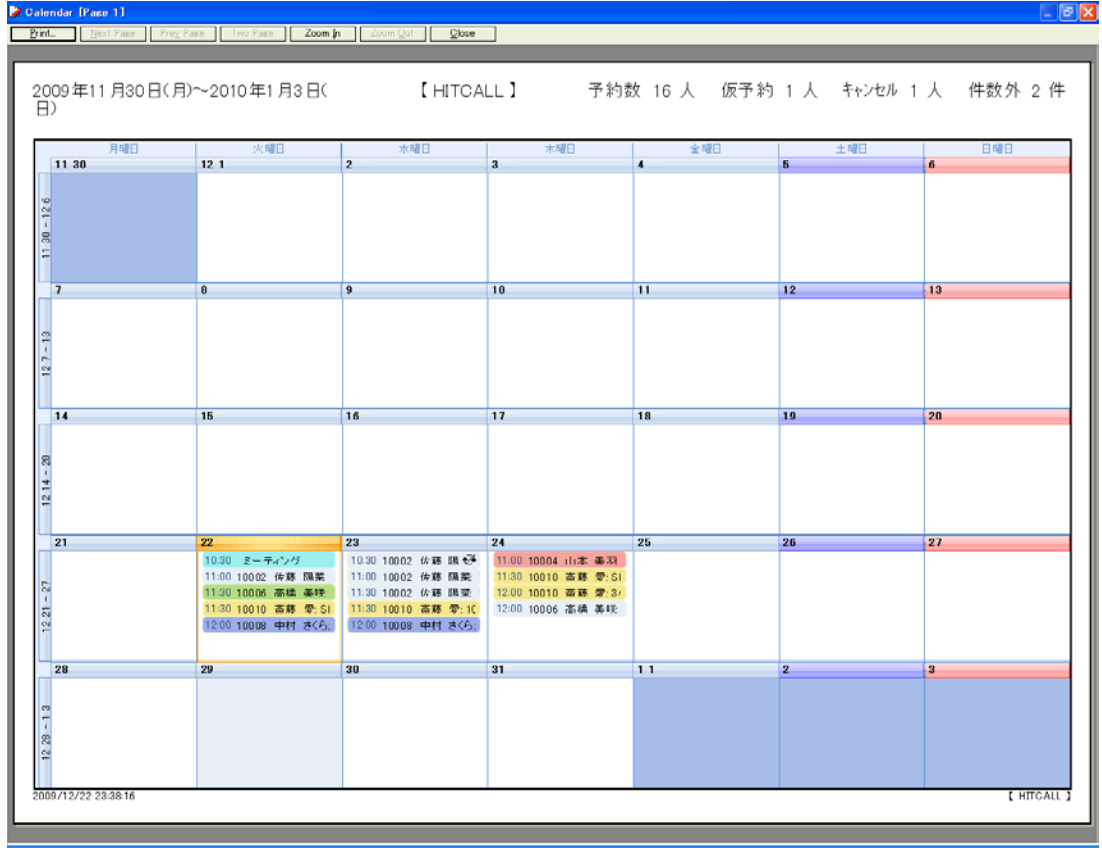

#### ■予約バーの種類

◇マウス移動ロック

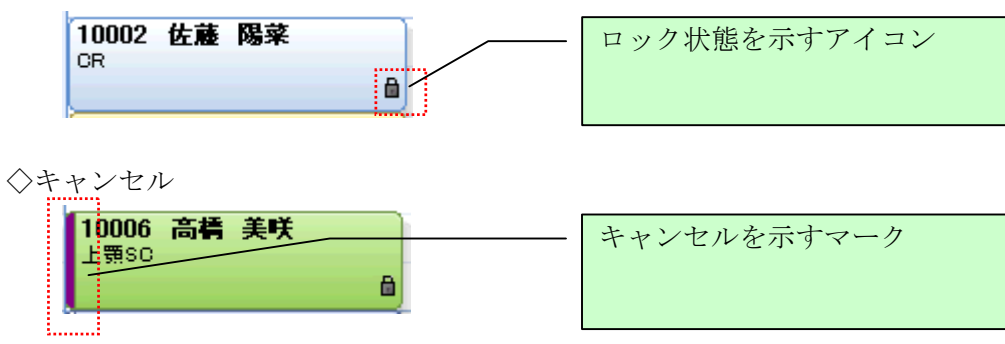

◇仮予約

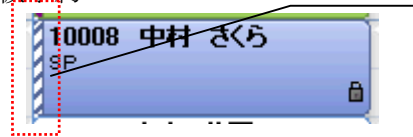

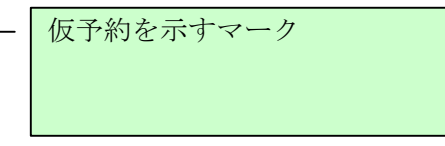

◇院内予約

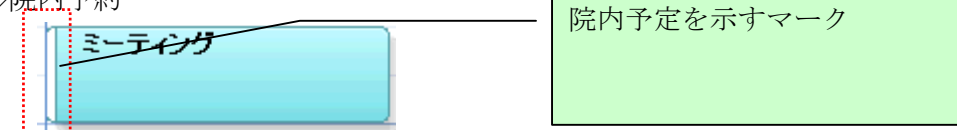

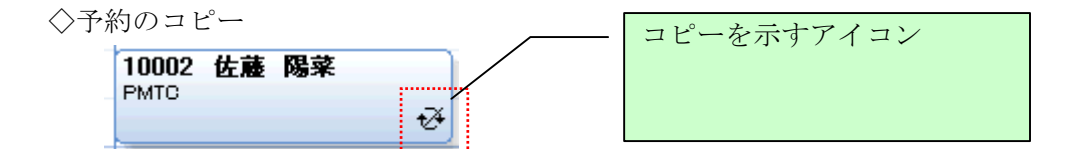

◇予約のコピー

予約のコピーは、1つの予約で複数の施設を利用する場合に役立ちます。 コピーしたい予約を選択後、マウス右クリックをするとポップアップウィンドウが表示されま す。Copy を選択するコピーされます。

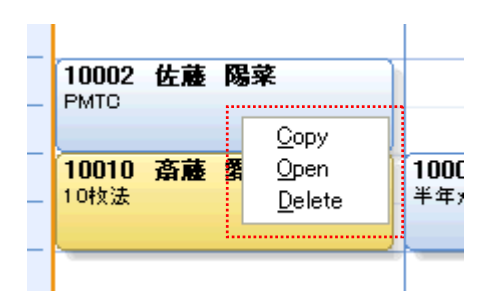

◇予約のペースト

貼り付けたい場所でマウス右クリックするとポップアップウィンドウが表示されます。 Paste を選択する予約が貼り付けられます。

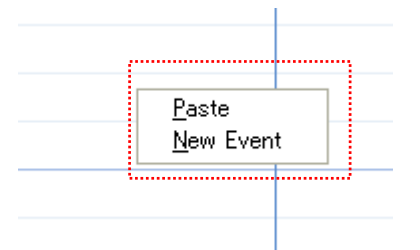

◇予約のペースト結果

コピーした予約と同じ内容の予定が作成されます。 ※コピーした予約は編集することは出来ません。

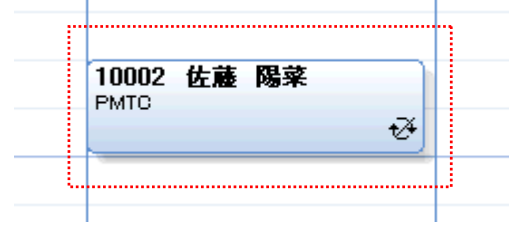